## Инструкция по работе в программе iMovie (создание фильма)

Для начала запустим iMovie, создадим новый проект (фильм) и импортируем нужные файлы.

Чтобы создать новый проект (фильм), нужно зайти в меню Файл и нажать кнопку Новый проект

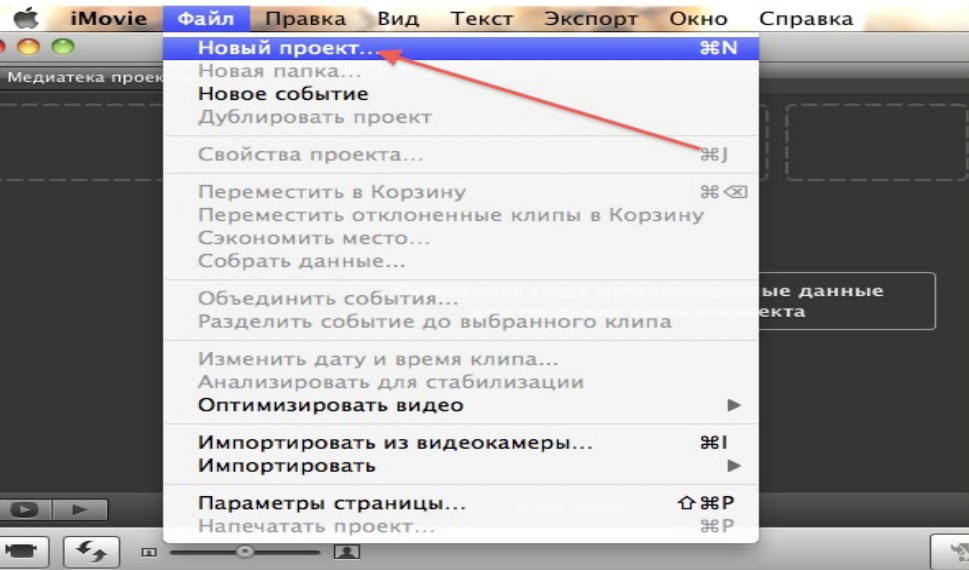

## Далее выберем тему оформления проекта (фильма)

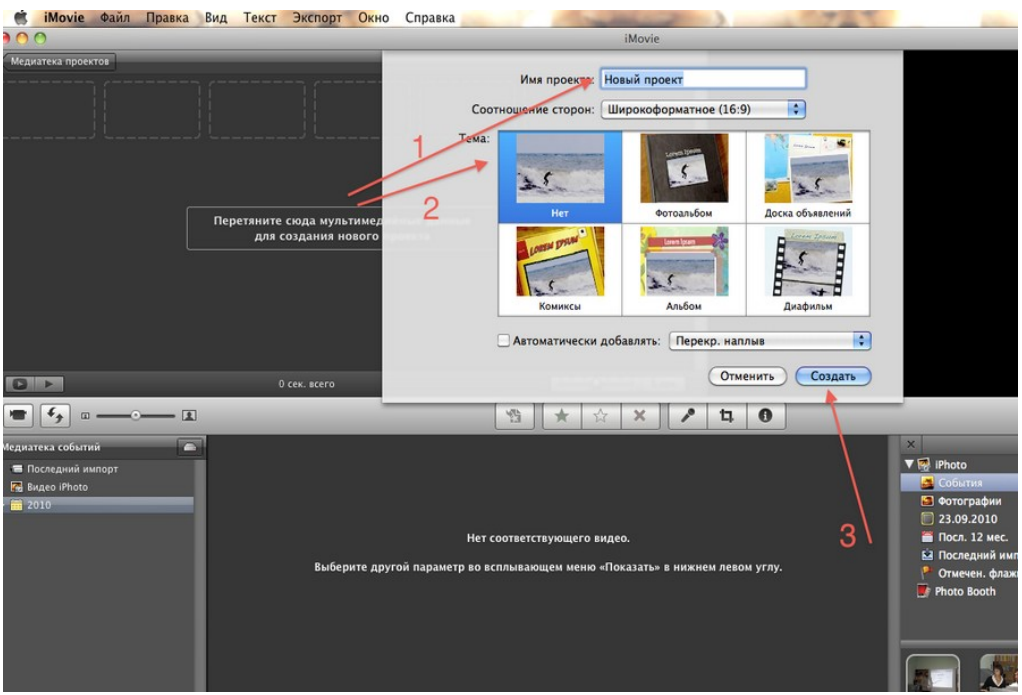

Стрелка 1 - Название фильма Стрелка 2 - Тема проекта (шаблон оформления фильма) Стрелка 3 - Кнопка Создать

Теперь необходимо добавить фотографии в Проект (фильм). Для этого необходимо нажать на кнопку (Стрелка 1)

Фотографии для фильма можно добавлять из программ: PhotoBooth и iPhoto (Стрелка 2)

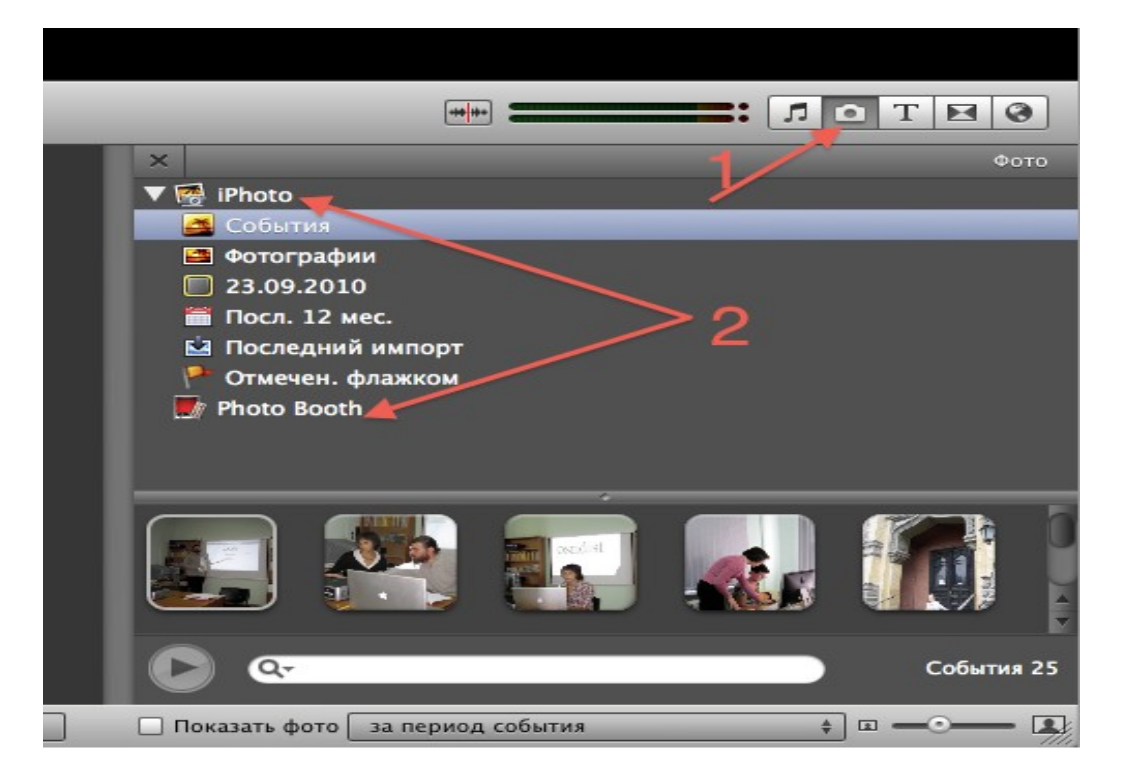

Теперь нужно перетянуть фотографию или альбом с фотографиями в Проект (фильм).

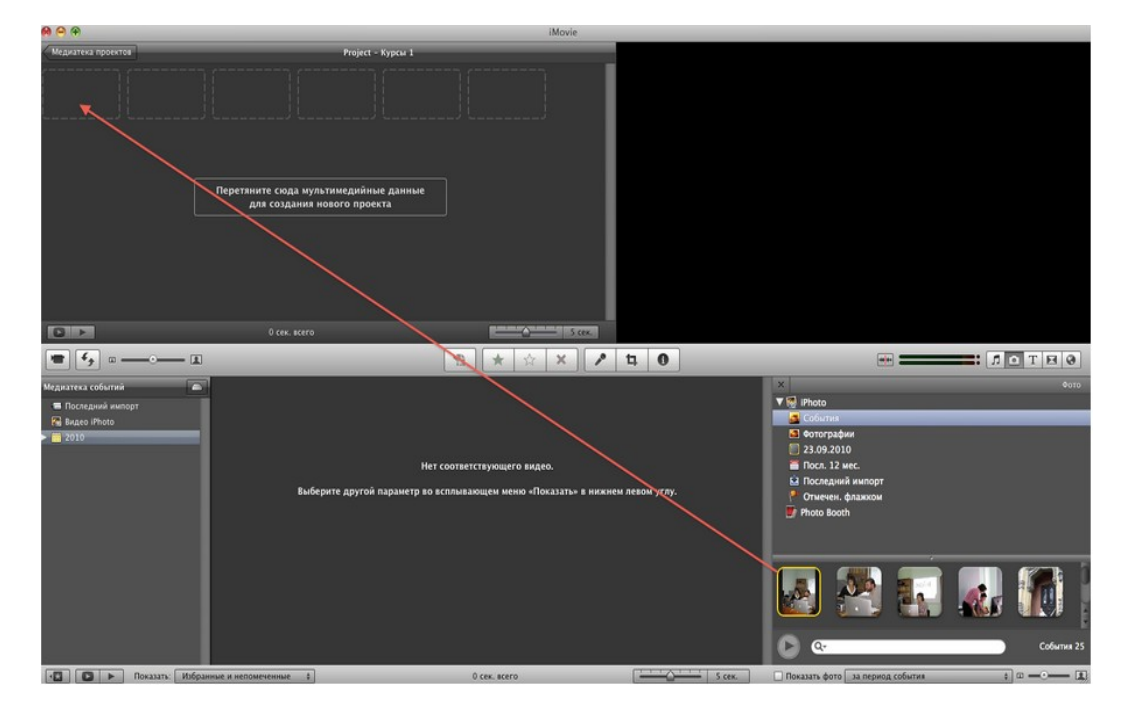

Добавление фотографий в Проект (фильм) может занять несколько минут

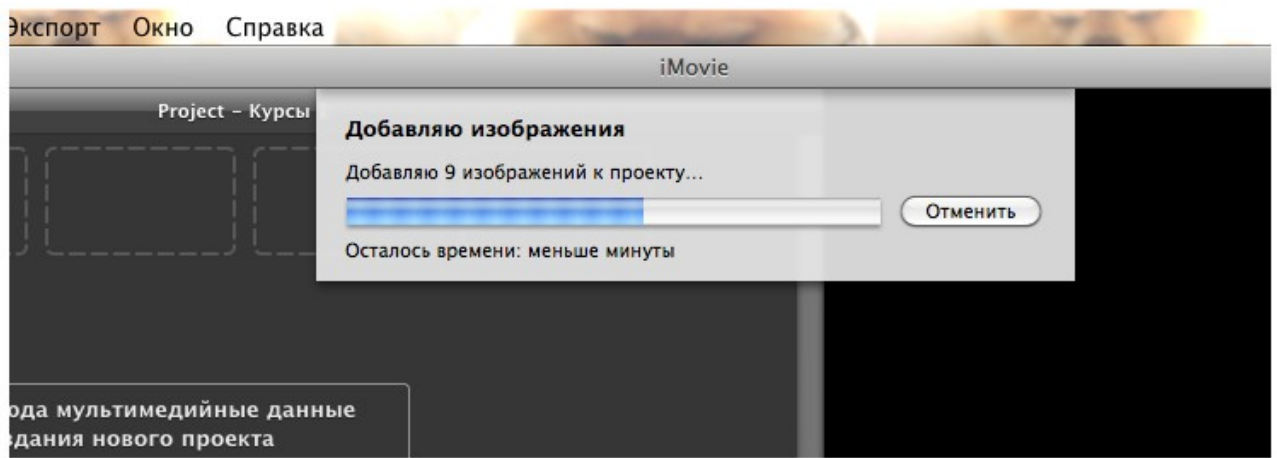

После добавления фотографий Проект (фильм) будет выглядеть следующим образом:

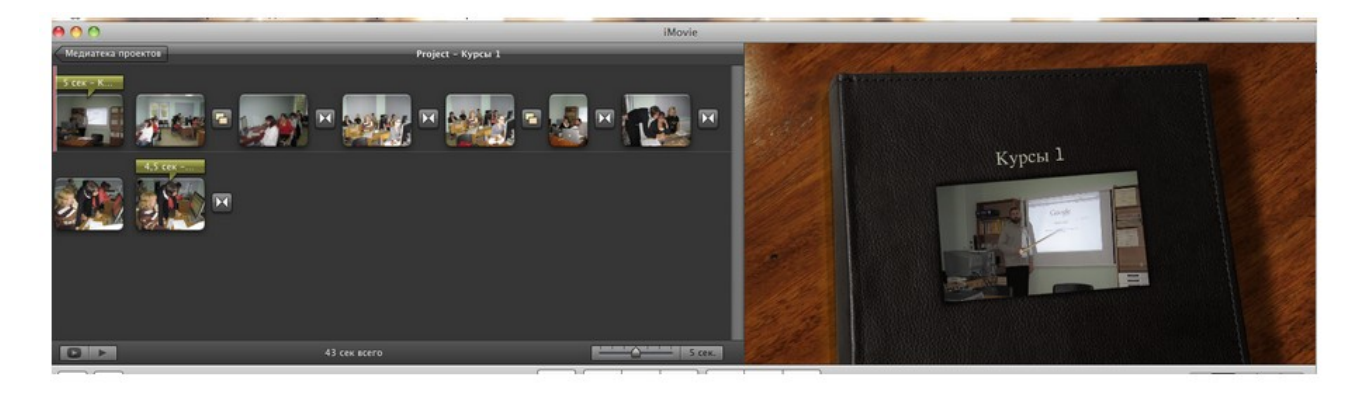

В окне слева изображены добавленные фотографии, справа Проект (фильм) с выбранной темой.

В Проект (фильм), так же можно добавить аудиофайл.

Для этого нужно нажать на кнопку **[44]** (Стрелка 1)

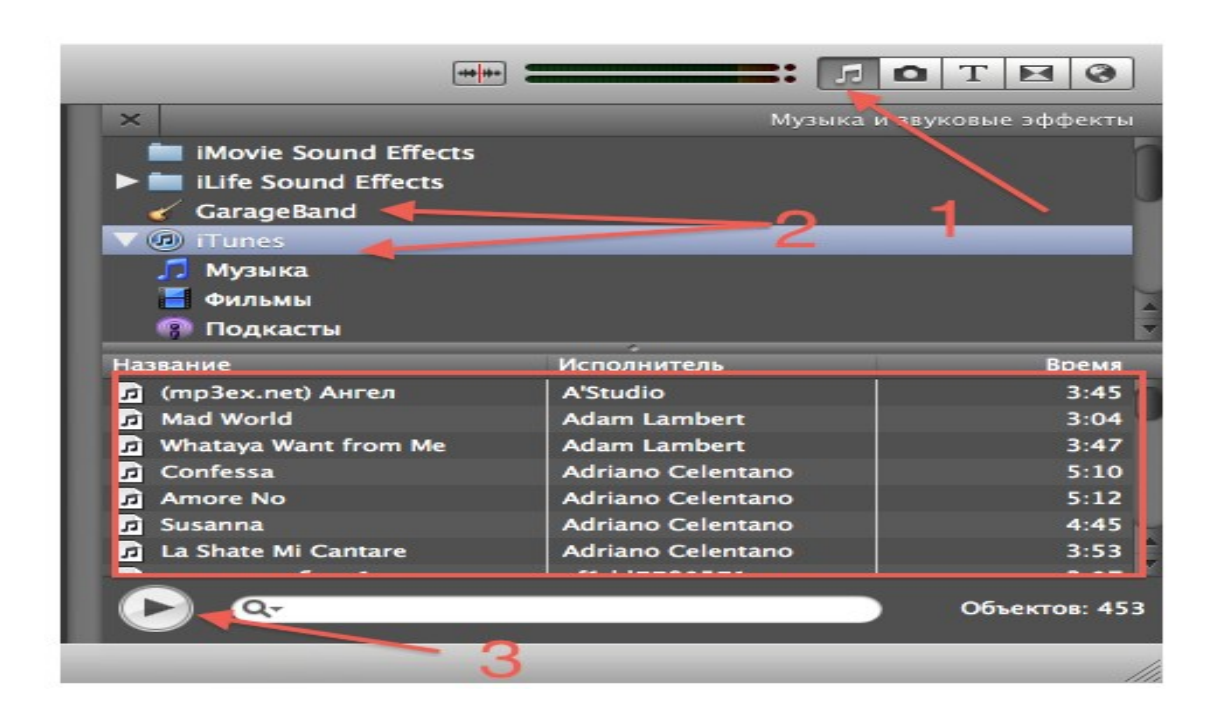

- Стрелка 2 Программы, из которых можно добавлять аудиофайлы.
- Стрелка 3 Воспроизведение аудиофайла.

После того, как Вы определитесь с выбором аудиофайла, нужно перетащить выбранный аудиофайл в начало Проекта (фильма), перед первой фотографией, если Вы хотите, чтобы музыкальное сопровождение начиналось с начала Фильма.

Далее, под фотографиями появится зеленая полоса с названием аудиофайла.

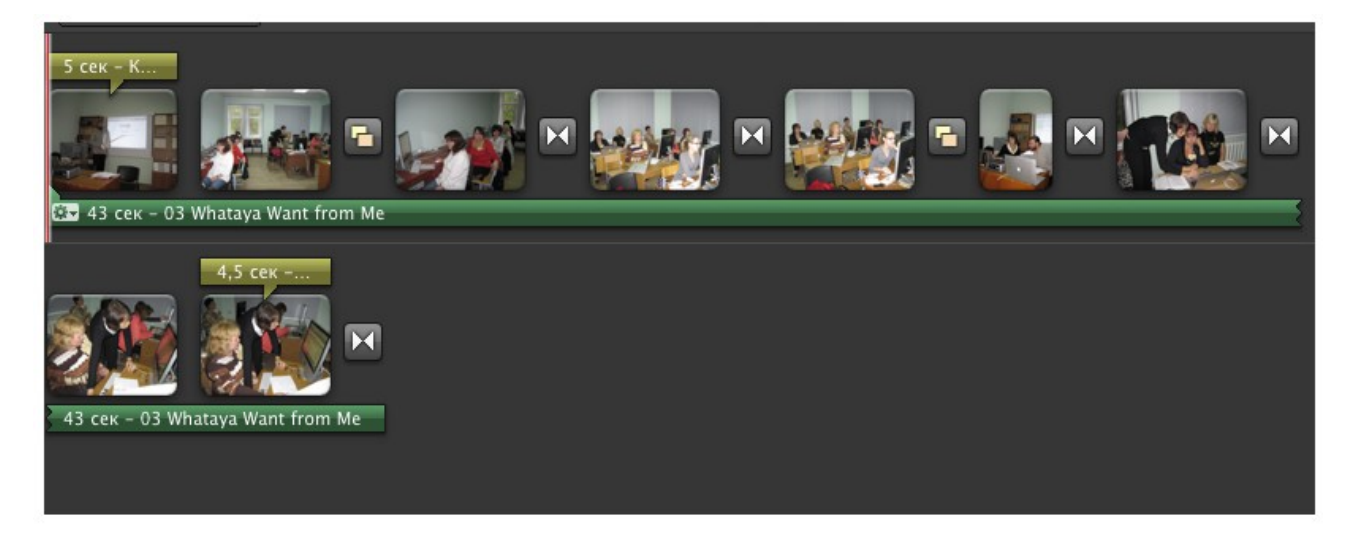

Теперь Проект (фильм) можно воспроизвести с помощью кнопок

Проект готов, нужно его сохранить!

Для этого нужно выбрать меню Экспорт (Стрелка 1) и нажать кнопку Экспортировать фильм (Стрелка 2)

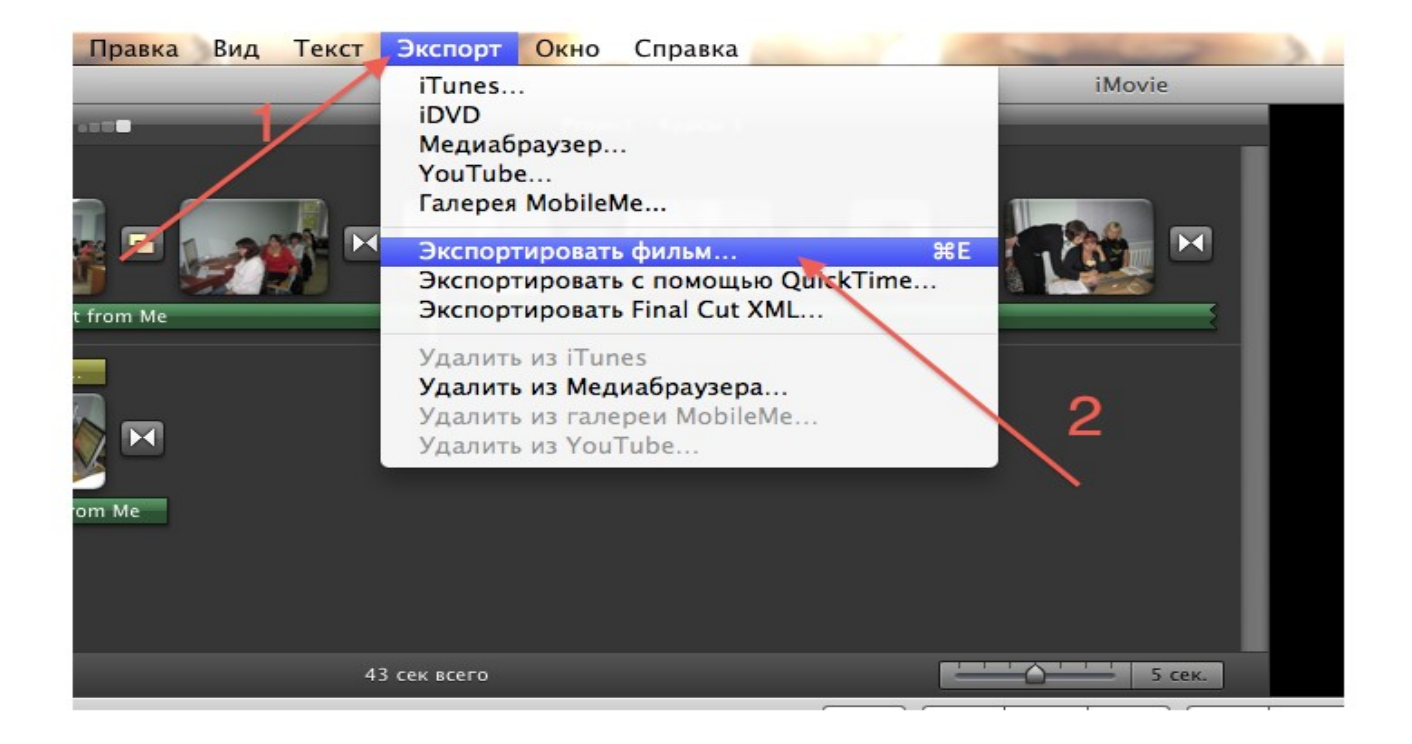

## Далее появится следующее окно:

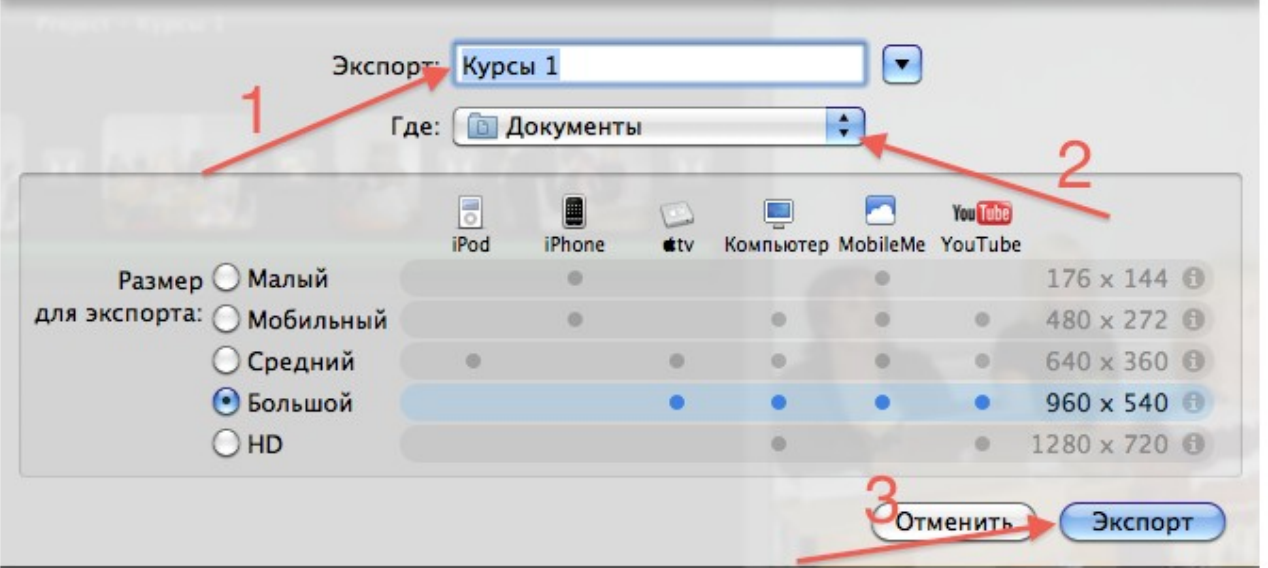

Стрелка 1 - Название проекта (фильма) Стрелка 2 - Место где будет хранится проект (фильм) Стрелка 3 - Экспорт проекта (фильма)

Экспортирование фильма может занять несколько минут:

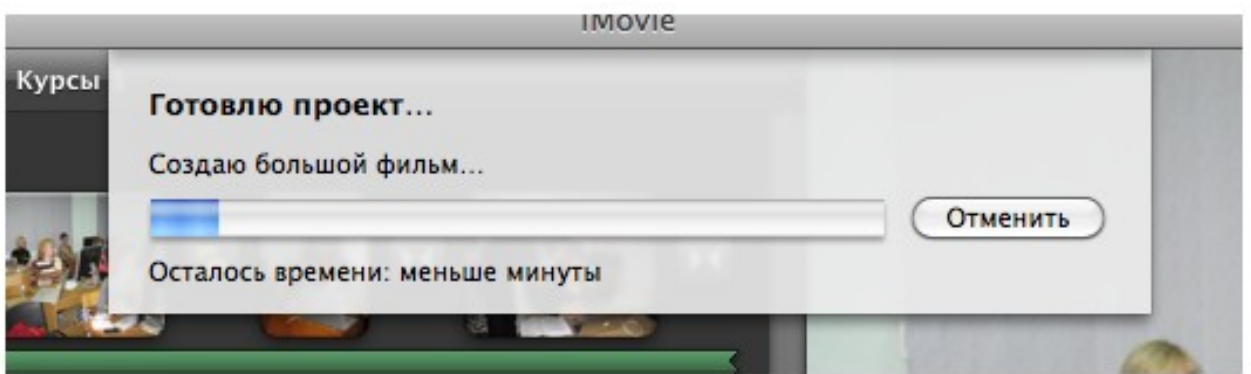

После экспортирования фильма Вы обнаружите свой проект (фильм) в папке, которую указали при экспортировании. Проект (фильм) сохраняется в формате m4v.